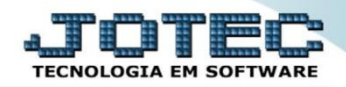

## **PRODUÇÃO EM DEMANDA OFEMIPCDM**

 *Explicação: Realiza a produção de diversas sequências de ordem de uma única vez, ou seja, a empresa cria diversos pedidos que necessitem ser produzidos, e para que não se abra uma OF de cada vez, a empresa gera a OF automaticamente através da inserção de pedidos e controle único de finalizar a OF.*

*Obs.: Para utilizar esta rotina a flag: Não gera OF automático em Faturamento > Arquivo > Empresa deve estar marcada e o produto deve ter receita cadastrada.*

## Menu Geral - JOTEC - 0000096.00 - 1132 - Mozilla Firefox <sup>(2)</sup> 172.16.1.28/cgi-hi **SR=TECNICORIP PORTA SE=siste TOTE** Suporte Eletrônico **Sistemas** Acesso Rápido 2 **Faturamento Servicos CRM - SAC Telemarketing Faturamento** 000000000000000000000 EDI Serviços Tabulador de EDI vendas  $CRM - SAC$ Empresa **Telemarketing** EDI **Mala Direta Estoque** Compras Geração/leitura EDI vendas EDI Mala Direta Compras PDV . . .<br>Estoque **ELPR ELPR Contas a Pagar** Producão Gerenc. de Compras Entradas **FLDD** projetos Entradas contas de consumo **Produção** Cancelamento e exclusão de notas Gerenc. de projetos<br>Contas a Pagar Contas a Receber **Bancos** Fluxo de Caixa **Centro de Custo** fiscais Gera NF complementar **Contas a Receber** Bancos<br>Fluxo de Caixa Faturamento Cliente Exportador **Gestor Auditor** Importador Centro de Custo EDI Exportador Pedido Gestor **Folha de Pagamento** Importador<br>Auditor **Filiais** Estatísticas & Contabilidade **Fiscal** Cargos/Custo **Gráficos** Filiais AMBIENTE TESTE JOTEC **TECNICO** 20/10/2015 **INSTALACAO** <u>ी</u> Sair

## Para realizar esta rotina acesse o módulo: *Produção.*

Em seguida acesse**:** *Atualização > Gera OF/CO/COT a partir it.vd.*

| Menu do controle de fabricação - JOTEC - itofme01 - 0000047 - Mozilla Firefox<br>172.16.1.28/cqi-bin/jtofme01.exe?PROG=jtofae56<br><b>Suporte Eletrônico</b><br><b>Sistemas</b> | Arquivo Atualização Consulta Relatório                                                                                                    |                                                                                                    | PRODUÇÃO                                                                                                    |
|----------------------------------------------------------------------------------------------------|----------------------------------------------------------------------------------------------------|----------------------------------------------------------------------------------------------------|----------------------------------------------------------------------------------------------------|
| $\bullet$ :<br><b>Faturamento</b><br>o<br><b>Servicos</b><br>ø<br>CRM - SAC<br><b>Telemarketing</b><br>EDI<br>ø<br>Mala Direta<br>ø<br><b>Estoque</b><br>$\bullet$ .<br>Compras | Ordem de fabricação<br>Estoque em produção/reserva<br>Substituição de componentes<br>Gera ordem de fabricação<br>Exclui O.F. por período<br>OF a partir da receita<br>Gera OF/CO/COT a partir it.vd. | Aprovação de OF<br>Gera OF não seriada<br>Gera kanban<br>Atualiza kanban<br>Liberação de material kanban<br>Gera apontamento<br>Captura apontamento de kanban | Movimentações de interrupções<br>Gera pedido a partir do KB<br>Processos<br>Complemento da Ordem de Fabricação<br>Gera etiqueta por ordem de fabricação<br>Exclusão movtos.auditoria |
| Suporte eletrônico<br><b>Treinamento</b><br>Melhorando sua empresa                                                                                                    | O-Ordem de fabricação<br>U-Atu. Ordem de fabricação<br>E-Rel. Ordem de fabricação                                                                                                    | <b>D-Fases em andamento</b><br>T-O.F. por produto<br><b>Q-Composicao do estoque</b>                                                                           | <b>P-Produtos</b><br><b>F-Menu Inicial</b>                                                                                                    |
| AMBIENTE TESTE JOTEC                                                                                                    | <b>TECNICO</b>                                                                                                    | 20/10/2015<br><b>INSTALACAO</b>                                                                                                    |                                                                                                    |

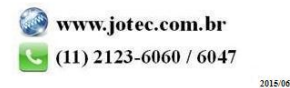

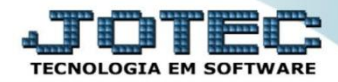

- *Obs.: Todos os itens que estiverem com "O" será gerado uma OF, "N" não gera OF, "C" gera pedido de compras, "T" gera cotação. Gerando OF ela estará definida como "ENTREGA", ou seja, quando for concluída o produto fabricado será dado entrada em estoque e ao mesmo tempo reservado para venda, motivo: para não disponibilizar esta mercadoria para a venda, uma vez que a quantidade em questão já foi vendida e ao incluir este item no pedido de venda, não foi disparado OF automaticamente e não foi reservado para venda.*
- Na tela que será aberta, informe os *(1)* Campos para pesquisa dos pedidos e clique no ícone do *(2) Binóculo.*

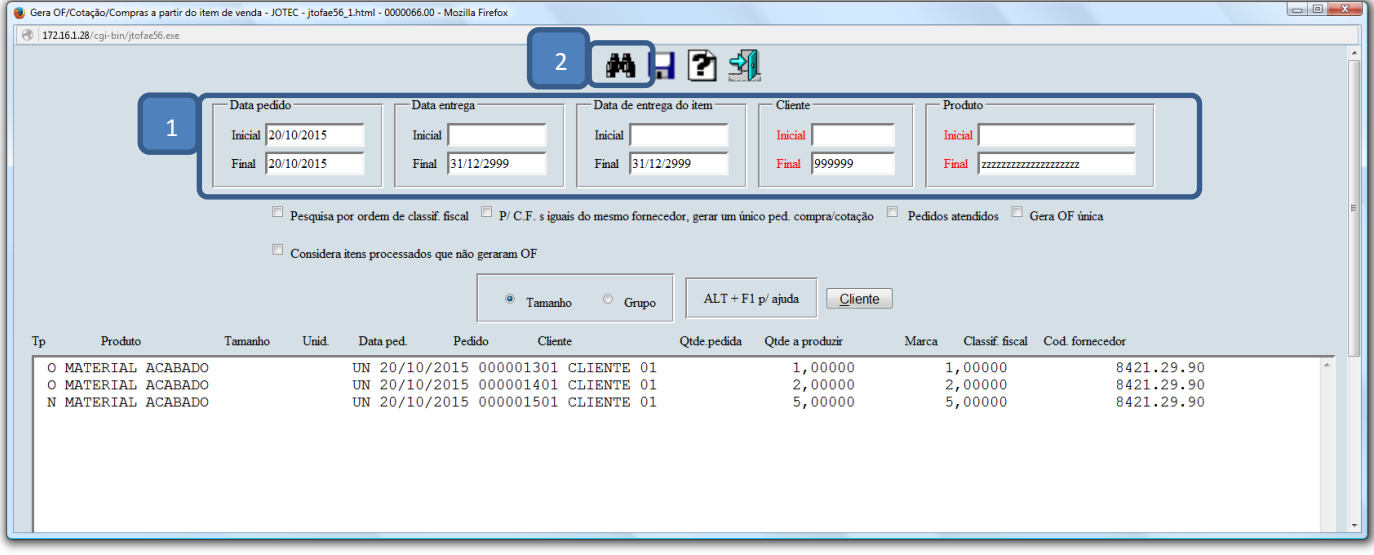

 Clicando diretamente no ícone do *"Disquete"* serão geradas O.Fs para todos os pedidos relacionados. Caso *não* queira gerar a O.F de algum dos pedidos da lista, dê *duplo clique* sobre o pedido e na tela que será aberta selecione a opção: *"Não gera"* e clique em **OK**. Clique no ícone da *"Seta"* para voltar e depois no ícone do *"Disquete"* para que as O.Fs sejam geradas.

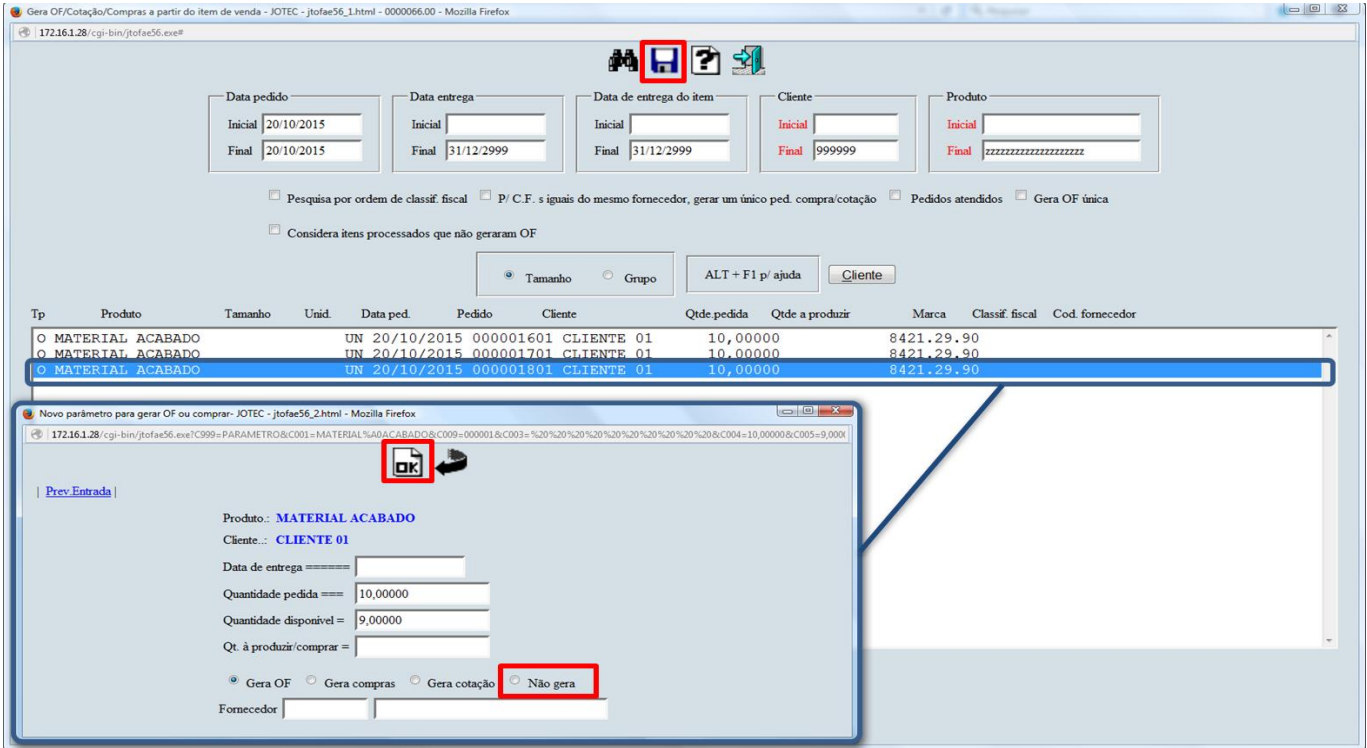

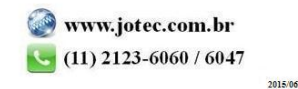